# **BAB IV**

# **ANALISIS DAN PERANCANGAN**

Pada penilitian ini, penulis akan menggunakan ekstraksi tekstur dan warna untuk mengidentifikasi jenis parasit *plasmodium vivax*. Dengan menggunakan kedua ekstraksi ciri ini, komputer bisa mengenal dan mengklasifikasi fase *plasmodium vivax* pada citra mikroskopis sel darah merah yang telah terinfeksi parasit.

# **4.1 Analisis**

#### **4.1.1 Analisis Data**

Pada penelitian ini dilakukan percobaan pengujian pemrosesan data dengan 4 ukuran citra yang berbeda dengan format JPG. Pertama adalah citra mikroskopis sel darah merah berukuran 300 x 300 *pixel*..

Pada penilitian ini, penulis akan menggunakan ekstraksi ciri tekstur dan warna untuk mengidentifikasi fase parasit *plasmodium vivax*.

### **4.1.2 Kebutuhan data**

Kebutuhan data dalam penelitian ini adalah data citra dengan kriteria sebagai berikut:

- 1. Citra mikroskopis sel darah merah yang terjangkit *plasmodium vivax*.
- 2. Citra mikroskopis sel darah merah berekstensi JPG, Penggunaan format ini karena format jpg adalah format yang sering digunakan, dan format .jpg berbasiskan *bitmap* sehingga citra menjadi lebih detail (Eric & Rinaldi, 2013).
- 3. Citra mikroskopis sel darah merah tebal. Hal ini bertujuan untuk mempermudah deteksi, ekstraksi dan identifikasi sel darah merah yang telah terjangkit *plasmodium vivax* .
- 4. Dimensi citra yang digunakan adalah citra berdimensi 300 x 300 *pixel*.

Data citra sel darah merah mikroskopis tersebut dikumpulkan oleh peneliti dari situs http://www.cdc.gov. Situs tersebut adalah situs pusat pengendalian dan pencegahan penyakit, yang miliki oleh negara Amerika Serikat. Situs tersebut menyediakan beragam citra penyakit yang diambil dari laboratorium. Objek citra yang dikumpulkan adalah citra sel darah merah tebal yang telah terinfeksi parasit malaria, yaitu oleh parasit *plasmodium vivax*. Data citra dikumpulkan terdiri dari 3 (tiga) fase plasmodium vivax, yaitu fase *trophozoite, gametocyte,* dan *schizont.* Masing masing fase terdiri dari 4 citra.

Citra mikroskopis sel darah merah terinfeksi *plasmodium vivax* fase *gametocyte* dapat dilihat pada Gambar 4.1, 4.2, 4.3 dan 4.4. Citra mikroskopis sel darah merah *plasmodium vivax* fase *schizont* dapat dilihat pada gambar 4.5, 4.6, 4.7 dan 4.8. Citra mikroskopis sel darah merah *plasmodium vivax* fase *trophozoite* dapat dilihat pada gambar4.9, 4.10, 4.11 dan 4.12.

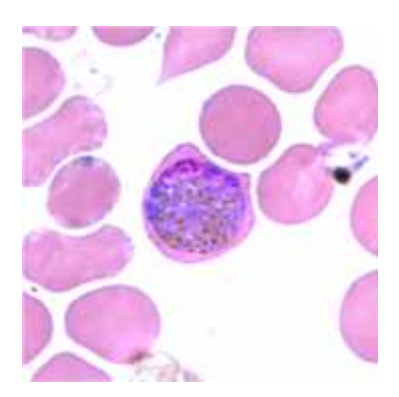

| Nama Citra   | Gmt1.JPG         |
|--------------|------------------|
| Dimensi      | 300 x 300 pixels |
| Lebar        | 300 pixels       |
| Tinggi       | 300pixels        |
| Resolusi     | 350 dpi          |
| Jenis Citra  | sRGB             |
| Ukuran Citra | 93,8 KB          |

Gambar 4.1 Citra gmt1

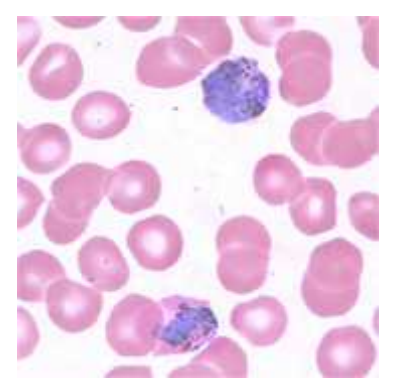

| Nama Citra   | Gmt2.JPG         |
|--------------|------------------|
| Dimensi      | 300 x 300 pixels |
| Lebar        | 300 pixels       |
| Tinggi       | 300 pixels       |
| Resolusi     | 350 dpi          |
| Jenis Citra  | Srgb             |
| Ukuran Citra | 98,3 KB          |

Gambar 4.2 Citra gmt2

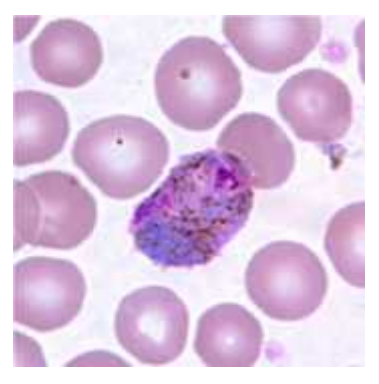

| Nama Citra   | Gmt3.JPG         |
|--------------|------------------|
| Dimensi      | 300 x 300 pixels |
| Lebar        | 300 pixels       |
| Tinggi       | 300 pixels       |
| Resolusi     | 350 dpi          |
| Jenis Citra  | Srgb             |
| Ukuran Citra | 128 KB           |

Gambar 4.3 Citra gmt3

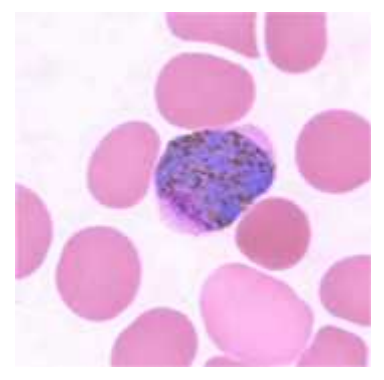

| Nama Citra   | Gmt4.JPG         |
|--------------|------------------|
| Dimensi      | 300 x 300 pixels |
| Lebar        | 300 pixels       |
| Tinggi       | 300 pixels       |
| Resolusi     | 350 dpi          |
| Jenis Citra  | sRGB             |
| Ukuran Citra | 75,5 KB          |

Gambar 4.4 Citra gmt4

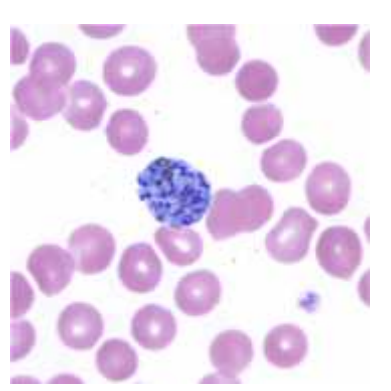

| Nama Citra   | Sch1.JPG         |
|--------------|------------------|
| Dimensi      | 300 x 300 pixels |
| Lebar        | 300 pixels       |
| Tinggi       | 300 pixels       |
| Resolusi     | 350 dpi          |
| Jenis Citra  | sRGB             |
| Ukuran Citra | 81,7 KB          |

Gambar 4.5 Citra sch1

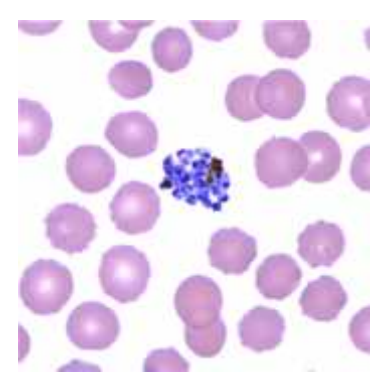

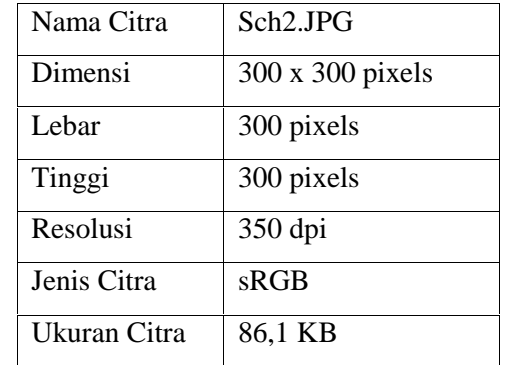

Gambar 4.6 Citra sch2

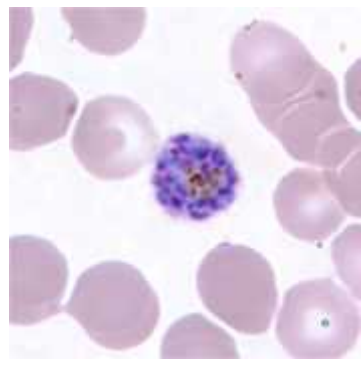

| Nama Citra   | Sch3.JPG         |
|--------------|------------------|
| Dimensi      | 300 x 300 pixels |
| Lebar        | 300 pixels       |
| Tinggi       | 300 pixels       |
| Resolusi     | 350 dpi          |
| Jenis Citra  | sRGB             |
| Ukuran Citra | 77,1 KB          |

Gambar 4.7 Citra sch3

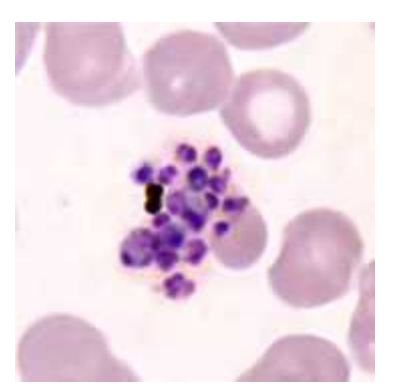

| Nama Citra   | Sch4 JPG         |
|--------------|------------------|
| Dimensi      | 300 x 300 pixels |
| Lebar        | 300 pixels       |
| Tinggi       | 300 pixels       |
| Resolusi     | 350 dpi          |
| Jenis Citra  | sRGB             |
| Ukuran Citra | 64.4 KB          |

Gambar 4.8 Citra sch4

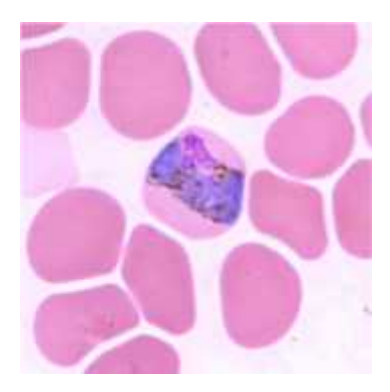

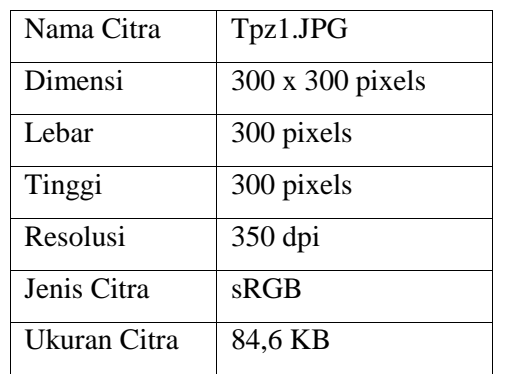

Gambar 4.9 Citra tpz1

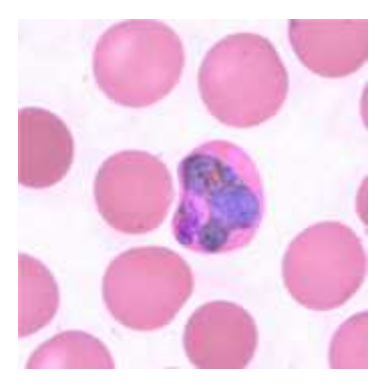

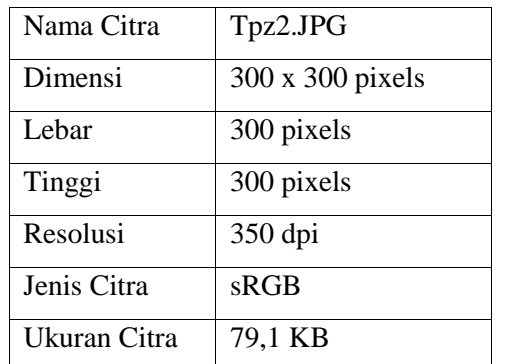

Gambar 4.10 Citra tpz2

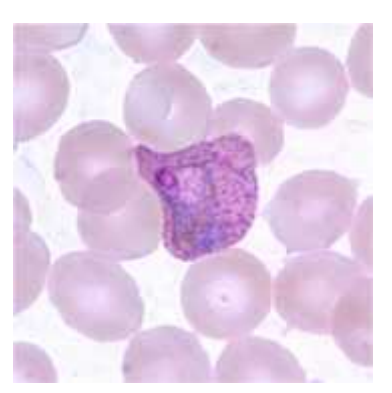

| Nama Citra   | Tpz3.JPG         |
|--------------|------------------|
| Dimensi      | 300 x 300 pixels |
| Lebar        | 300 pixels       |
| Tinggi       | 300 pixels       |
| Resolusi     | 350 dpi          |
| Jenis Citra  | sRGB             |
| Ukuran Citra | 83,2 KB          |

Gambar 4.11 Citra tpz3

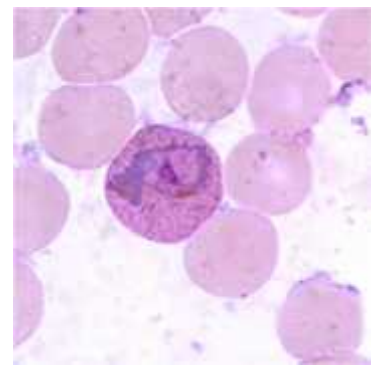

| Nama Citra   | Tpz4.JPG         |
|--------------|------------------|
| Dimensi      | 300 x 300 pixels |
| Lebar        | 300 pixels       |
| Tinggi       | 300 pixels       |
| Resolusi     | 350 dpi          |
| Jenis Citra  | sRGB             |
| Ukuran Citra | 89,7 KB          |

Gambar 4.12 Citra tpz4

# **4.1.3 Proses Penghitungan dan Identifikasi** *Plasmodium Vivax*

Proses yang akan dilakukan pada sistem ini dibagi menjadi 4 (empat) tahapan proses yaitu normalisasi, ekstraksi parasit, rekonstruksi*.* Tahapan ini saling berhubungan. Proses awal yang akan dilakukan adalah proses normalisasi. Selanjutnya hasil dari normalisasi akan digunakan untuk diproses pada tahapan ekstraksi parasit. Setelah tahap ekstraksi parasit dilakukan setelah itu dilanjutkan proses rekonstruksi. Dan terakhir, parasit yang telah direkonstruksi akan di identifikasi dan dihitung. Berikut merupakan rincian dari tahapan-tahapan proses tersebut.

### **4.1.3.1 Normalisasi**

Pada tahapan ini, citra yang akan diproses selanjutnya akan dilakukan proses ekstraksi komponen *Red* dan sekaligus mengkonversi citra menjadi citra *grayscale.*Hal ini dilakukan untuk menyederhanakan pemrosesan terhadap objek dan mempermudah proses ekstraksi parasit. Pada Matlab proses ekstraksi tersebut dapat dilakukan dengan menggunakan sintaks

 $imgRGB = imgRGB(:,:,1)$ 

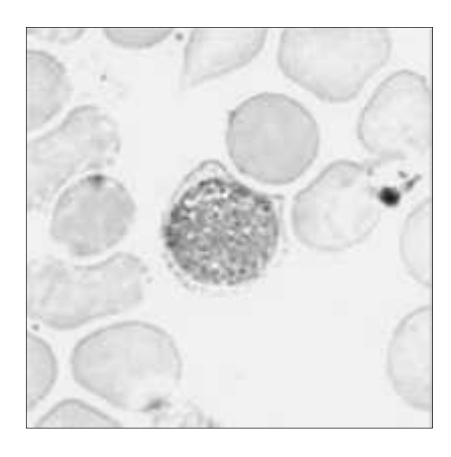

Gambar 4.13Citra dengan ekstraksi komponen red.

# **4.1.3.2 Ekstraksi Parasit**

Setelah citra dinormalisasi dan menjadi citra *grayscale*, selanjutnya dilakukan proses *thresholding* citra. *Thresholding* adalah suatu metode yang digunakan untuk memisahkan antara objek dan *background*. *Thresholding* adalah teknik sederhana tetapi efektif dalam segmentasi citra yaitu dengan cara mengkonversi seluruh citra *grayscale* menjadi citra biner dengan menggunakan suatu nilai *thresholding*. Alur proses ekstraksi parasit dapat dilihat pada gambar 4.14.

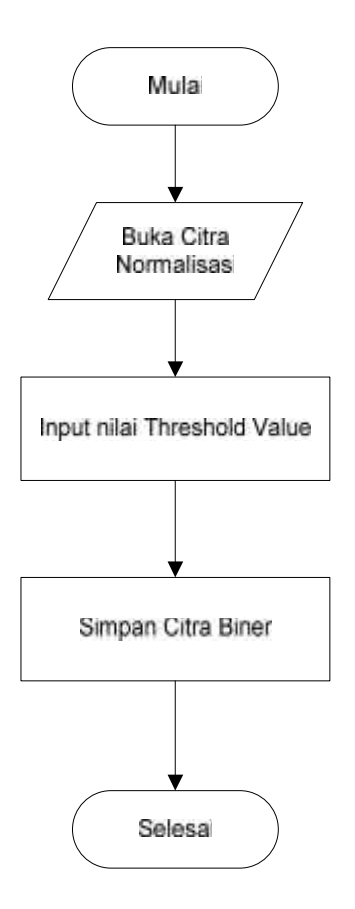

Gambar 4.14*Flowchart*ekstraksi parasit

Dari Gambar 4.14 dapat dilihat alur kerja ekstraksi parasit. Berikut penjelasan dari tahap alur di atas.

1. Buka citra normalisasi

Pada tahap ini, citra yang telah melalui proses normalisasi berbentuk citra *grayscale* akan dibuka.

2. Input nilai *threshold value*

Selanjutnya akan dilakukan proses *thresholding* citra dengan menginputkan nilai *threshold value*. Pada Matlab proses ini menggunakan sintaks

thresholdValue = 185;

3. Simpan citra biner

Hasil proses *thresholding* citra tersebut adalah mengubah citra *grayscale* menjadi citra biner. Citra biner adalah citra yang hanya terdiri dari 2 nilai *pixel* yaitu 0 atau 1.

## **4.1.3.3 Rekonstruksi Parasit**

Setelah parasit telah dideteksi dan diekstraksi, selanjutnya dilakukanlah serangkaian operasi morfologi. Operasi morfologi berfungsi untuk mengembalikan bentuk parasit yang telah diekstraksi. Dan mengeleminasi objek yang bukan parasit. Sehingga pada akhirnya proses identifikasi parasit menjadi lebih akurat.

#### **4.1.3.3.1 Operasi** *Region Filling*

Operasi morfologi yang pertama digunakan adalah operasi *region filling*. Operasi ini berfungsi untuk menutupi lubang yang terdapat pada parasit yang telah diekstraksi. Pada Matlab operasi ini dapat menggunakan fungsi *'imfill'*. Contohnya sebagai berikut:

binaryImage = imfill(binaryImage, 'holes');

#### **4.1.3.3.2 Operasi** *Opening*

Operasi *opening* berfungsi untuk menghaluskan garis-garis bentuk objek, manghilangkan bagian-bagian yang sempit dan menghilangkan penonjolan penonjolan yang tipis. Dalam operasi *opening* digunakan suatu elemen penstruktur yang memiliki ragam bentuk yang memiliki cirri berbeda.

Disini penulis menggunakan *strel* 'disk'. Elemen penstruktur *disk* dipilih karena bentuknya yang seperti cakram ataupun lingkaran sehingga efek yang dihasilkan akan merata ke segala arah (Kadir & Susanto, 2013). Berikut alur proses operasi *opening* dapat dilihat pada gambar 4.15.

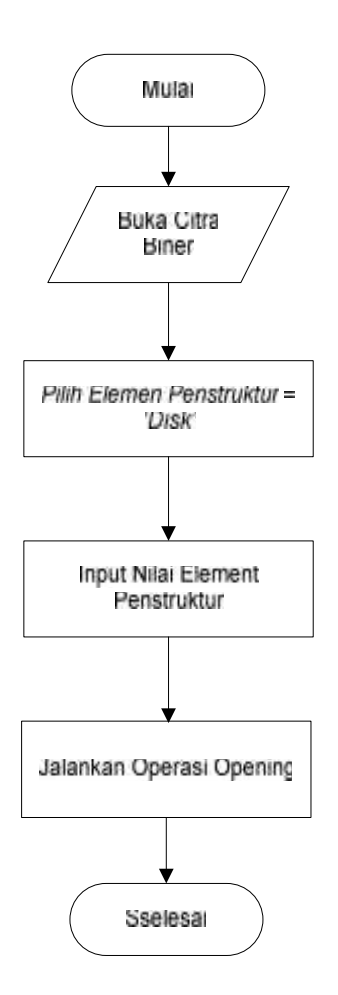

Gambar 4.15*Flowchart* operasi *opening*

Dari Gambar 4.15 dapat dilihat alur kerja operasi *opening*. Berikut penjelasan dari tahap alur di atas.

1. Buka citra biner

Pertama, citra biner yang menjadi hasil dari proses ekstraksi parasit dibuka untuk diproses menggunakan operasi *opening*.

2. Pilih elemen penstruktur '*disk'*

Elemen penstruktur adalah elemen yang berfungsi sebagai penghalus garis dan tonjolan pada objek. Elemen penstruktur jenis *'disk'* dipilih karena memiliki bentuk seperti cakram yang merata ke segala arah.

 $SE = stre1('disk');$ 

3. Input nilai element penstruktur

Setelah elemen penstruktur dipilih, selanjutnya menginputkan nilainya. Nilai elemen penstruktur memiliki pengaruh dalam proses operasi *opening*. Semakin besar nilainya, maka semakin luas dampak operasi *opening* pada objek. Pada Matlab proses input dan pemilihan elemen penstruktur dapat menggunakan sintaks

 $SE = stre1('disk', 8, 0)$ 

4. Jalankan operasi opening

Selanjutnya setelah elemen penstruktur telah dipilih maka operasi *opening* siap untuk dijalankan. Pada Matlab operasi *opening* dapat menggunakan fungsi *'imopen'*. Berikut contoh sintaksnya

 $I = \text{imopen}(I, SE);$ 

### **4.1.3.3.2 Operasi Dilasi**

Operasi dilasi dilakukan setelah parasit telah melalui operasi *opening.* Operasi dilasi berfungsi untuk menebalkan sisi tepi parasit. Hal ini bertujuan agar struktur tepi parasit yang telah dieleminasi oleh operasi *opening* dapat ditampilkan kembali. Alur proses rekonstruksi parasit dapat dilihat pada gambar 4.16.

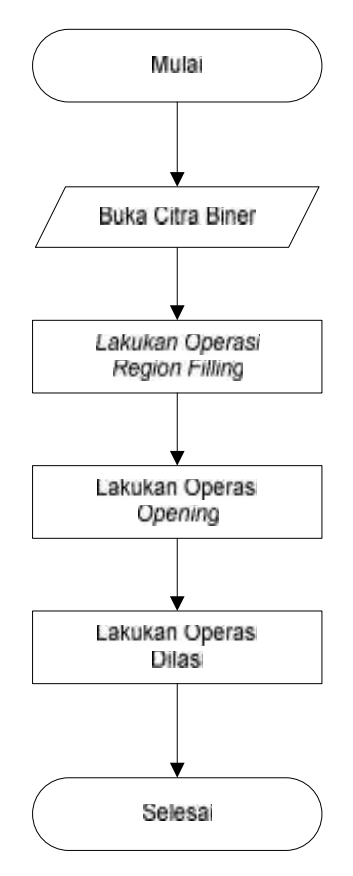

Gambar 4.16*Flowchart* Rekonstruksi Parasit

#### **4.1.3.4 Identifikasi dan Penghitungan Parasit**

Setelah tahapan rekonstruksi parasit telah selesai dilakukan, selanjutnya parasit akan di identifikasi dan dihitung. Langkah pertama adalah membuka citra parasit yang telah direkonstruksi. Selanjutnya adalah mengeleminasi objek yang memiliki luas kurang dari 320 *pixel.* Hal ini bertujuan untuk mengeleminasi objek selain parasit yang ada pada saat proses ekstraksi dan rekonstruksi parasit. Selanjutnya penjelasan tentang tahapan identifikasi dan penghitungan parasit dibagi pada 3 bagian yaitu identifikasi parasit identifikasi parasit berbasis tekstur,

identifikasi parasit berbasis warna dan penghitungan parasit.

#### **4.1.3.4.1 Identifikasi Parasit Berbasis Tekstur**

Pada proses identifikasi parasit berbasis bentuk, pada penelitian ini penulis menggunakan suatu besaran yang disebut dengan *smoothness. Smoothness* adalah besaran yang menunjukan tingkat kehalusan atau kekasaran intensitas pada citra.

Semakin kecil nilai *smoothness* suatu objek, maka semakin halus tekstur objek tersebut. Pada identifikasi berbasis tekstur ini, digunakan aturan sebagai berikut: Jika nilai *smoothness* suatu parasit kurang dari nilai ambang bawah, maka parasit tersebut diidentifikasi termasuk dalam fase *trophozoite*. Jika nilai *smoothness* lebih besar dari nilai ambang bawah dan lebih kecil dari nilai ambang atas, maka parasit tersebut diidentifikasi termasuk dalam fase *gametocyte*. Jika nilai *smoothness* lebih besar dari nilai ambang atas, maka parasit tersebut diidentifikasi termasuk dalam fase *schizont*. Secara morfologi, parasit *plasmodium vivax* pada fase *trophozoite* memiliki ciri tekstur yang halus. Pada fase *gametocyte* memiliki ciri tekstur yang tidak terlalu lembut, dan tidak terlalu kasar. Pada fase *schizont* memiliki ciri tekstur yang kasar. Atas dasar ciri tersebut, identifikasi tekstur digunakan untuk mengidentifikasi fase *trophozoite, gametocyte* dan *schizont*. Berikut *flowchart* proses identifikasi berbasis bentuk dapat di perhatikan pada

gambar 4.17.

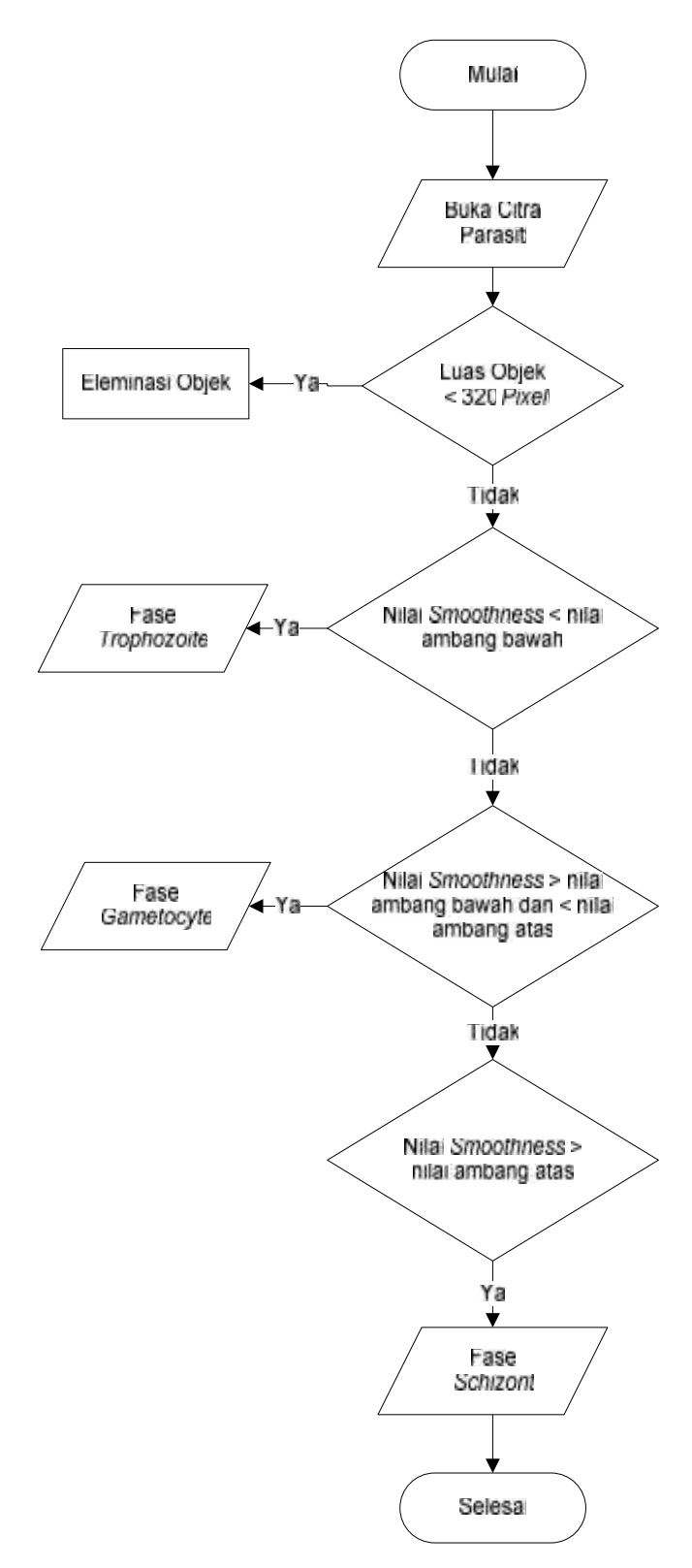

Gambar 4.17*Flowchart* Identifikasi Parasit Berbasis Tekstur

#### **4.1.3.4.2 Identifikasi Berbasis Warna**

Proses identifikasi warna menggunakan nilai *mean intensity*. *Mean intensity* adalah nilai rata-rata kepekatan suatu objek. Semakin gelap suatu objek, maka semakin kecil nilai *mean intensity-*nya. Parasit pada fase *schizont* memiliki ciri warna yang cenderung pekat dan gelap. Parasit pada fase *gametocyte* memiliki ciri warna yang tidak telalu gelap dan tidak terlalu terang. Parasit fase *trophozoite* memiliki cirri warna yang cenderung terang.

Berdasarkan ciri di atas, Parasit yang memiliki nilai *mean intensity* lebih kecil dari nilai ambang bawah *mean intensity*, maka diindetifikasi termasuk dalam fase *schizont.* Jika nilai *mean intensity* parasit tersebut lebih besar dari nilai ambang bawah dan lebih kecil dari nilai ambang atas *mean intensity*, maka parasit tersebut diidentifikasi termasuk dalam fase *gametocyte.* Jika nilai *mean intensity* parasit tersebut lebih besar dari nilai ambang atas *mean intensity*, maka parasit tersebut diidentifikasi terasuk dalam fase *trophozoite*.

Berikut *flowchart* proses identifikasi berbasis warna dapat diperhatikan pada gambar 4.18.

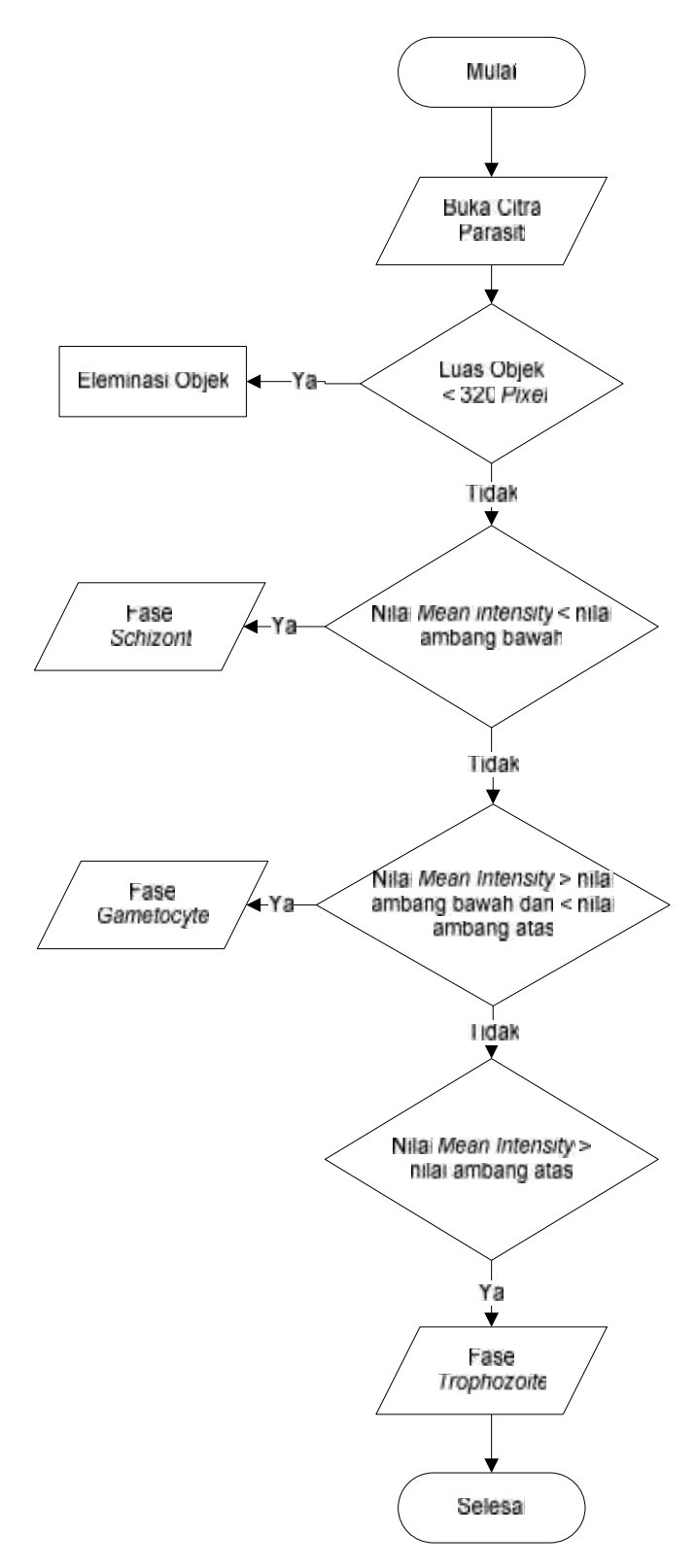

Gambar 4.18*Flowchart* Identifikasi Parasit Berbasis Warna

#### **4.1.3.4.3 Penghitungan Parasit**

Setelah parasit diidentifikasi selanjutnya objek tersebut akan di beri label*.* Proses pemberian label pada objek bertujuan untuk memberikan keterangan bahwa objek parasit telah diidentifikasi berdasarkan fasenya masing-masing. Lalu parasit yang telah diberi label kemudiandihitung total jumlahnya.

Alur Proses identifikasi dan penghitungan parasit dapat dilihat pada gambar 4.19.

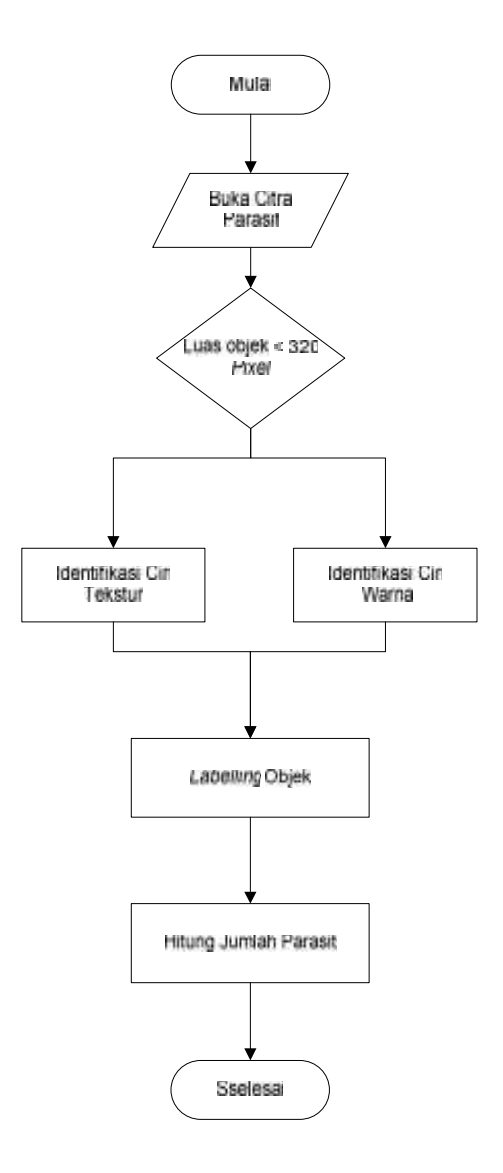

Gambar 4.19*Flowchart* Identifikasi dan Penghitungan Parasit

# **4.1.4. Gambaran Umum Sistem**

Gambar 4.20 menjelaskan tentang langkah-langkah(alur) jalannya sistem yang akan dibangun pada penelitian ini.

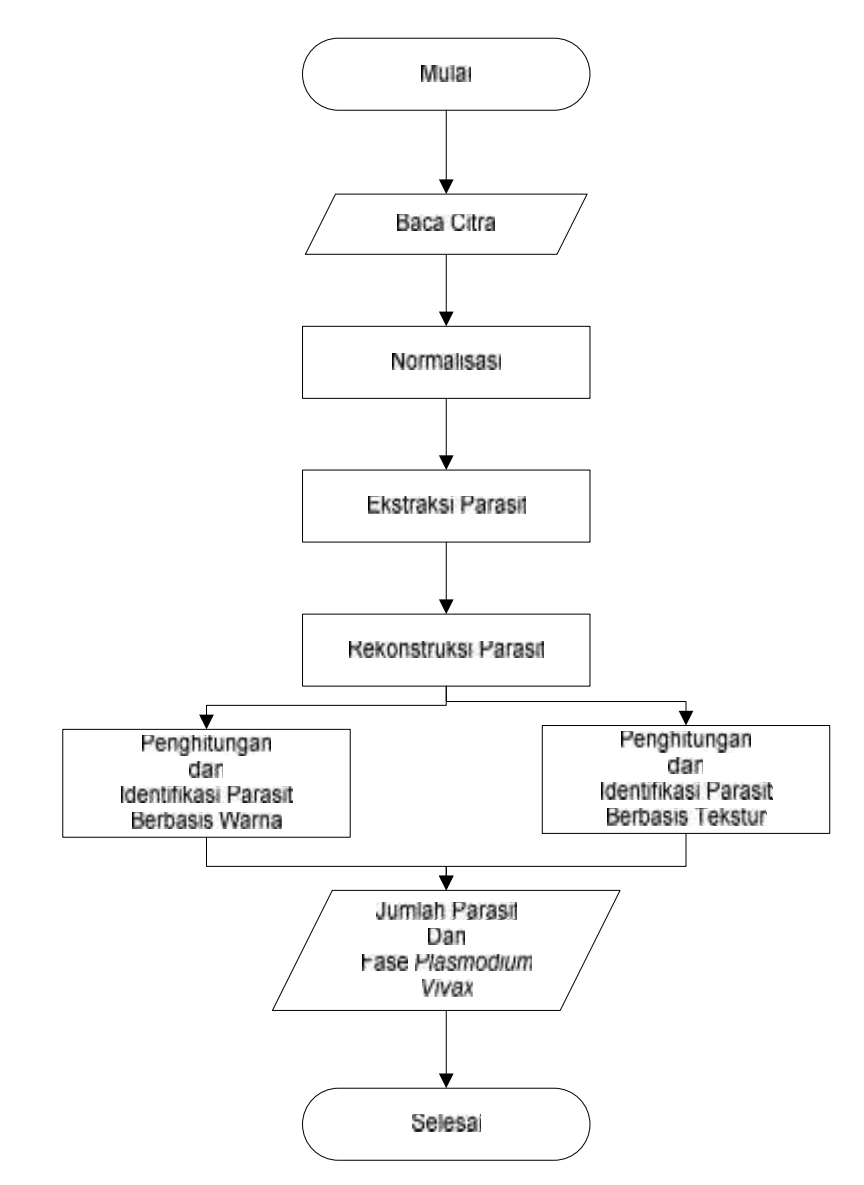

Gambar 4.20 *Flowchart* alur sistem

# **4.2 Perancangan**

Antar muka merupakan alat komunikasi antara user dan sistem, agar sistem lebih mudah dan bisa dipergunakan oleh user. Berikut rancangan antara muka untuk sistem identifikasi *plasmodium vivax* menggunakan operasi morfologi. Rancangan Antar muka sistem yang akan dibangun terlihat pada gambar 4.21 dan 4.22.

# **4.2.1. Rancangan Menu Utama**

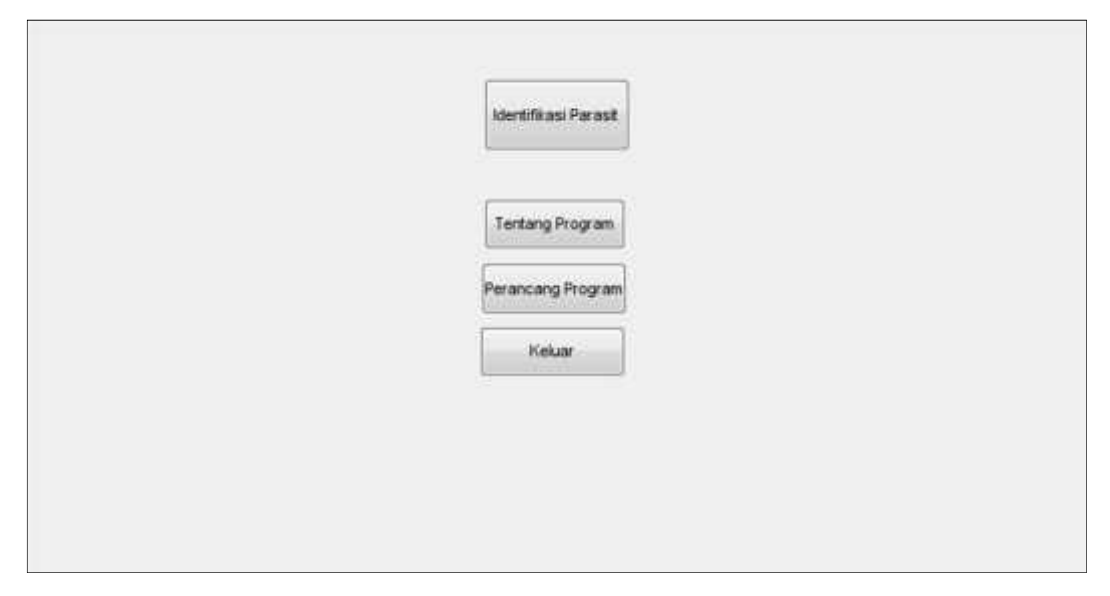

Gambar 4.21 Menu utama

| N <sub>0</sub> | <b>Nama</b>            | <b>Jenis</b>  | Keterangan                                     |
|----------------|------------------------|---------------|------------------------------------------------|
| 1.             | Identifikasi           | <b>Button</b> | Untuk Membuka Form Identifikasi<br>(pada       |
|                | Parasit                |               | Gambar 4.8)                                    |
| 2.             | <b>Tentang Program</b> | <b>Button</b> | Menampilkan <i>form</i> yang berisikan tentang |
|                |                        |               | Identifikasi<br>keterangan<br>program          |
|                |                        |               | Plasmodium Vivax                               |
| 3.             | Perancang              | <b>Button</b> | berisikan<br>Menampilkan<br>form<br>yang       |
|                | Program                |               | keterangan tentang penulis dan perancang       |
|                |                        |               | program                                        |
| 4.             | Keluar                 | <b>Button</b> | Menghentikan semua <i>form</i> GUI<br>yang     |
|                |                        |               | sedang aktif                                   |

Tabel 4.1 Keterangan rancangan menu utama.

# **4.2.2. Rancangan Menu Identifikasi Parasit**

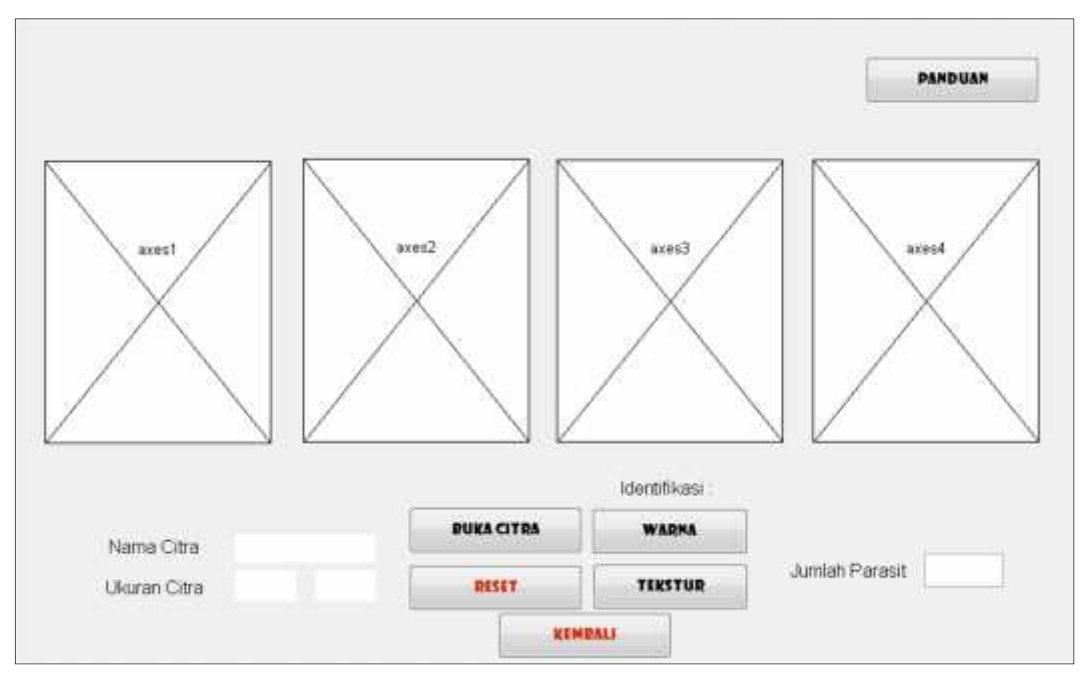

Gambar 4.22 Rancangan identifikasi parasit

| N <sub>0</sub> | <b>Nama</b>       | <b>Jenis</b>  | Keterangan                                                                                 |
|----------------|-------------------|---------------|--------------------------------------------------------------------------------------------|
| 1.             | <b>Buka Citra</b> | <b>Button</b> | Untuk memilih citra yang akan diproses.                                                    |
| 2.             | Warna             | <b>Button</b> | Menjalankan program identifikasi parasit<br>berbasis warna.                                |
| 3              | Tekstur           | <b>Button</b> | Menjalankan program identifikasi parasit<br>berbasis tekstur.                              |
| 3.             | Keluar            | <b>Button</b> | Menutup form identifikasi parasit dan<br>membuka kembali form menu utama.                  |
| 4.             | Reset             | <b>Button</b> | Menutup form identifikasi parasit dan<br>membuka kembali <i>form</i> identifikasi parasit. |
| 5.             | Nama Citra        | Edit<br>Text  | Menampilkan nama citra yang tlah dibuka                                                    |
| 6.             | Ukuran            | Edit<br>Text  | Menampilkan ukuran citra yang tlah dibuka                                                  |
| 7.             | Jumlah Parasit    | Edit<br>Text  | Menampilkan<br>jumlah<br>parasit<br>yang<br>terdeteksi                                     |
| 8.             | Panduan Program   | <b>Button</b> | Membuka form yang berisikan keterangan<br>cara mengoperasikan program.                     |
| 9.             | Axes1             | Axes          | Menampilkan citra asli                                                                     |
| 10.            | Axes2             | Axes          | Menampilkan<br>citra<br>hasil<br>normalisasi<br>program                                    |
| 11.            | Axes3             | Axes          | Menampilkan citra hasil ekstraksi parasit<br>program                                       |
| 12.            | Axes4             | Axes          | Menampilkan<br>telah<br>citra<br>yang<br>teridentifikasi parasit oleh program.             |

Tabel 4.2 Keterangan rancangan identifikasi parasit